# **How do I assign an "owner" to a Lessons page?**

Unless specifically set on a page-by-page basis in Settings, pages are not owned by individual users. Instructors can add any site participant who does not have the Lessons tool update permission as an owner of a specific Lessons page. Owners are then granted Lessons tool update permission.

## **Go to Lessons.**

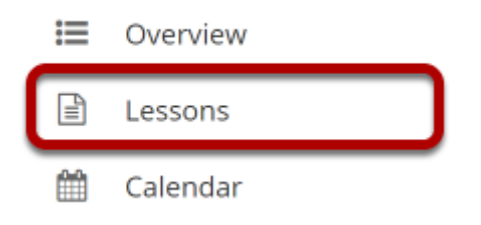

Click on the Lessons tool in the Tool Menu to display the page.

*Note: The default or blank Lessons page contains text and images that explain the basic functionality of the Lessons tool.* 

# **Click the Settings icon.**

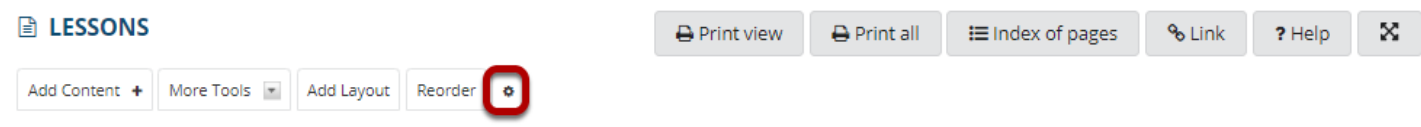

The **Settings** icon is a gear-shaped icon at the top of the Lessons page.

#### **Set Owner to, and then click Save.**

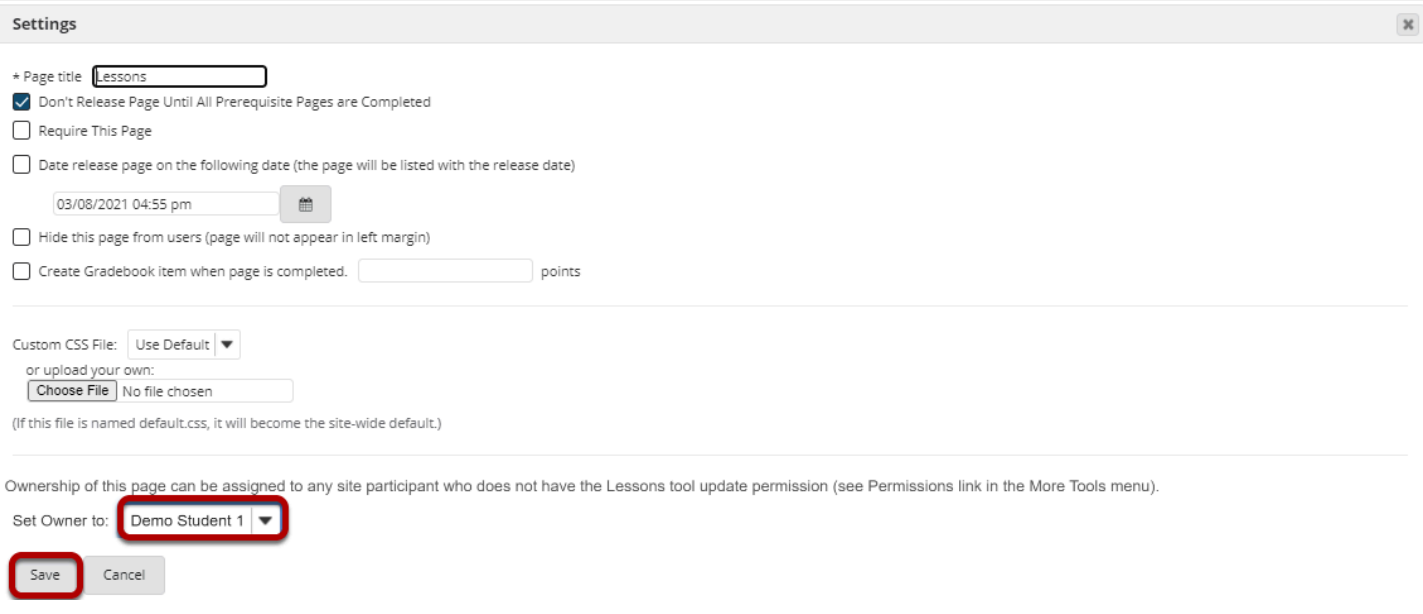

From the **Set Owner to** drop down select the name of a participant to become the Lessons page owner. Click **Save**.

### **Lessons page owners can now update and edit the page.**